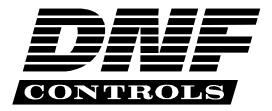

12843 Foothill Blvd., Suite D Sylmar, CA 91342 818 898 3380 voice 818 898 3360 fax Sales@dnfcontrols.com www.dnfcontrols.com

# ST420-VSS Shotbox for Vista Systems Spyder

**User Manual** 

Revision 1.03

# TABLE OF CONTENTS

| RE | VISIONS                       | 2  |
|----|-------------------------------|----|
| 1. | OVERVIEW                      | 3  |
| 2. | COMPONENT LIST                | 4  |
| 3. | INSTALLATION                  | 4  |
| 4. | CONNECTION DIAGRAM            | 5  |
| 5. | SETUP                         | 6  |
| 6. | OPERATION                     | 12 |
| 7. | SPECIFICATIONS                | 19 |
| 8. | KEYBOARD LAYOUT               | 20 |
| 9. | DNF CONTROLS LIMITED WARRANTY | 21 |

# REVISIONS

| 1.00 | 11/13/06 | Original draft.            |
|------|----------|----------------------------|
| 1.01 | 12/12/06 | First preliminary manual.  |
| 1.02 | 12/20/06 | Add Learn Script function. |
| 1.03 | 01/04/07 | Updated Learn function.    |

# 1. OVERVIEW

The ST420-VSS Shotbox provides a fast and easy means to recall Command Keys on Spyder. The Shotbox is typically used in lieu of Vista's control panel. It may be used in conjunction with a computer or without a computer. The Shotbox connects to Spyder over an ethernet interface.

The ST420-VSS Shotbox gives you the power to:

- Read Commands Keys from Vista Advanced and automatically map to Shotbox keys
- Assign Command Key to a specific Shotbox key
- Recall a Command Key at the press of a key
- Recall a Group of Command Keys at the press of a key
- Step forward and backwards through the cues in a single Script or a group of Scripts
- Jump to a specific cue in a Script or to another Command Key and cue.
- Jump to the PREVIEW or PROGRAM cue at the press of a key.
- Assign up to 270 Command Keys- 10 banks x 27 keys per bank

# 2. COMPONENT LIST

| Qty | Component                  | DNF Part Number |
|-----|----------------------------|-----------------|
| 1   | ST420 SHOTBOX              | ST420-VSS       |
| 1   | ST420 POWER SUPPLY         | 1025-0003-00    |
| 1   | POWER CORD                 | part of above   |
| 1   | LANTRONIX UDS 1100 ADAPTOR | 1585-0100-00    |
| 1   | LANTRONIX POWER SUPPLY     | part of above   |
| 1   | D9F-D25M CABLE             | part of above   |
| 1   | DB9 M-M GENDER CHANGER     | 1030-0100-00    |

#### 3. INSTALLATION

- a. Attach mini DB9 M-M gender changer to the OUTPUT connector on the rear of the ST420. Turn the hex end of the jack screws to fasten the adaptor to the ST420.
- b. Connect the D9F end of the furnished cable to the DB9 M-M gender changer.
- c. Connect the other end (D25M) of the furnished cable to the LANTRONIX adaptor.
- d. Connect one end of an Ethernet cable to the LANTRONIX adaptor.
- e. Connect the other end of the Ethernet cable to the same ethernet hub/switch that Spyder is connected to.
- f. Connect the LANTRONIX power supply to the power input connector on the LANTRONIX.
- g. Connect the power supply to an AC outlet.
- h. Connect the ST420 power supply to the POWER connector on the rear of the ST420.
- i. Connect the IEC connector end of the power cable into the ST420 POWER SUPPLY.
- j. Connect the other end of the power cable into an AC outlet.

#### 4. CONNECTION DIAGRAM

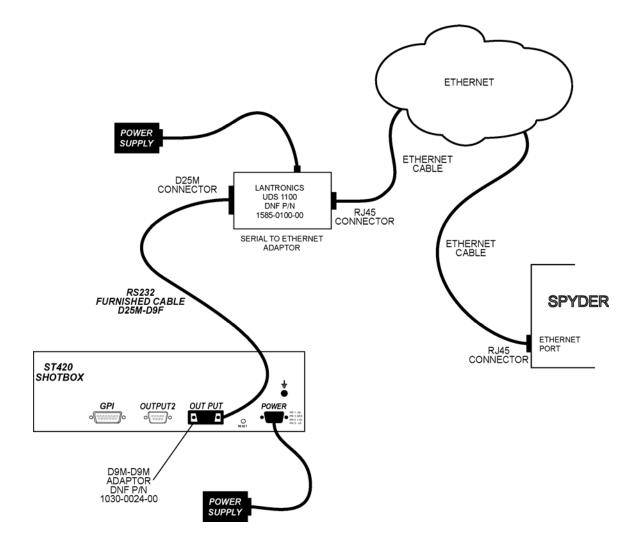

#### 5. SETUP

Press the [SHIFT] + [ENTER] keys to enter the Setup Menu. Press the [ESC] key at any time to exit the Setup Menu.

a) Press the [SET UP LANTRONIX] key (shotkey #13) to configure the serial to Ethernet **adaptor.** 

Disconnect the power connector to the adaptor and reconnect it. Within three seconds, press any key on the Shotbox. The diagnostic LED on the LANTRONIX adaptor will flash RED. The Shotbox keys will display VIEW IP ADDRESS, VIEW SUBNET MASK, VIEW GATEWAY, and VIEW SPYDER IP ADDRESS

# b) Set IP Address

- Press the [VIEW IP ADDRESS] key (shotkey #1). The IP address is displayed in four keys in the upper right section of the keyboard. The key with green illumination is the active field. Use the [<<<<} or [>>>>] keys to select the field that you want to change.
- 2) Enter the IP address of the adaptor using the displayed numeric keypad on the Shotbox. This has to be a unique address that is not used by any other device on the network.
- 3) Press the [ENTER] key to save the entered IP address.

OR

Press the [ESC] key or [BACK] key (shotkey #30) to exit without saving changes.

# c) Set Subnet Mask

- Press the [VIEW SUBNET MASK] key (shotkey #2). The Subnet Mask is displayed in four keys in the upper right section of the keyboard. The key with green illumination is the active field. Use the [<<<<} or [>>>>] keys to select the field that you want to change.
- Enter the Subnet Mask for the IP address entered in #B above using the displayed numeric keypad on the Shotbox. (For example, enter 255.255.255.0 for a Class C IP address). If not sure, enter 255.255.255.0.
- 3) Press the [ENTER] key to save the entered Subnet Mask.

OR

Press the [ESC] key or [BACK] key (shotkey #30) to exit without saving changes.

# d) Set Gateway

- Press the [VIEW GATEWAY] key (shotkey #3). The Gateway IP Address is displayed in four keys in the upper right section of the keyboard. The key with green illumination is the active field. Use the [<<<<} or [>>>>] keys to select the field that you want to change.
- 2) Enter the Gateway IP address using the displayed numeric keypad on the Shotbox. If the Spyder and Shotbox are connected to the same ethernet hub or switch, enter 0.0.0.0.
- 3) Press the [ENTER] key to save the entered Gateway address.

OR

Press the [ESC] key or [BACK] key (shotkey #30) to exit without saving changes.

# e) Set Spyder IP Address

- Press the [VIEW SPYDER IP ADR] key (shotkey #4). The Spyder IP Address is displayed in four keys in the upper right section of the keyboard. The key with green illumination is the active field. Use the [<<<<} or [>>>>] keys to select the field that you want to change.
- 2) Enter the IP address assigned to the Spyder that Shotbox will control. Use the displayed numeric keypad on the Shotbox.
- 3) Press the [ENTER] key to save the entered Spyder IP Address.

OR

Press the [ESC] key or [BACK] key (shotkey #30) to exit without saving changes.

# f) Save LANTRONIX Configuration

- 1) Press the [SAVE] key (shotkey #21).
- 2) The LANTRONIX configuration will be saved in non-volatile memory inside the LANTRONIX adaptor. This must be done for any configuration changes to take affect. The diagnostic LED on the LANTRONIX adaptor will turn off.

# g) Set Spyder Status Polling Rate

This sets the rate at which the Shotbox gets status information from the Spyder. The number that is displayed is in 10s of milliseconds. The default polling rate is 50, which is equal to 500ms (milliseconds) or 0.5 seconds.

# NOTE- It is recommended that the polling rate be left at the default value of 50 (500ms).

- 1) Press the [POLLING RATE] key (shotkey #11).
- 2) The POLLING RATE is displayed in three keys in the upper right section of the keyboard.
- 3) Enter the Polling Rate using the displayed numeric keypad on the Shotbox.
- 4) Press the [ENTER] key to save the entered Polling Rate.

OR

Press the [ESC] key or [BACK] key (shotkey #30) to exit without saving changes.

# h) Toggle Spyder Status Polling ON/OFF

#### NOTE- It is recommended that the polling be set to ON.

- 1) The POLLING ON/OFF is displayed in the key. Each key press will toggle the function.
- 2) Press the POLLING key until it shows "POLLING ON".
- NOTE- After exiting the Setup Menu, the six control key LEDs— SHIFT through ENTER – will turn on to indicate that there is no communication between the Shotbox and Spyder.

The six control key LEDs will remain off while the Shotbox successfully communicates with Spyder.

The six control key LEDs will NOT change state in the Setup Menu.

# i) Learn option

NOTE: The switches that are read from the Spyder using the "Read CMD Keys" button are always read as Command Keys regardless of this menu setting. This menu setting applies only to manual learns.

Press to toggle between "LEARN: SCRIPT" or "LEARN: CMD KEY"

When set to "LEARN: SCRIPT", all the switches that are learned contain SCRIPT information. The actual Page and Register number is not saved. The command key can be moved to any page or moved within the page but the content of the switch stays the same.

The first line of the switches shows an up to 5-digit script number when "LEARN: SCRIPT" is selected.

When set to "LEARN: CMD KEY", all the switches that are learned contain Page and Register number information. If the command is moved to another page or within the page the content of the switch has to be relearned.

The first line of the switches shows a page number and a register number separated by a space when "LEARN: CMD KEY" is selected.

# j) Set Default Cue (Used by Read Command Key)

The default cue number will be automatically assigned to all Shotbox keys populated by the READ COMMAND KEY function (see below). A Shotbox key press will load the selected Command Key and jump to this cue number.

- 1) Press the [ENTER DEFAULT CUES] key (shotkey #2)
- 2) The DEFAULT CUE is displayed in upper right section of the keyboard.
- 3) Enter the Default Cue number using the displayed numeric keypad on the Shotbox. Enter 0 {zero} for PREVIEW or 1 for PROGRAM.
- 4) Press the [ENTER] key to save the entered default cue number.

OR

Press the [ESC] key or [BACK] key (shotkey #30) to exit without saving changes.

# k) Read Command Keys into Shotbox

Use the <u>Read Command Keys</u> function to read pre-defined Command Keys in Vista Advanced and automatically assign them to Shotbox keys. All Command Keys on page 1 will be assigned to Shotbox bank 1. All Command Keys on pages 2, 3, 4, 5, 6, 7, 8 & 9 will be assigned to Shotbox banks 2, 3, 4, 5, 6, 7, 8 & 9, respectively.

All Command Keys numbered 1 through 27, on a page, will be assigned to Shotbox keys 1 through 27, respectively. All Command Keys numbered greater than 27 will NOT be assigned to Shotbox keys.

1) Press the [READ CMD KEYS] key (shotkey #1). The key will turn green.

Please wait for the Command Key data to be loaded into the Shotbox. This process takes several seconds.

Upon completion, the Shotbox will automatically exit the Setup Menu and display the Command Keys assigned to the currently selected bank.

#### 6. OPERATION

The Shotbox supports two major modes of operation— LEARN and RECALL. After recalling a single or group of Command Keys, step forward or backwards through each cue, or jump to a specific cue.

The Command Keys on pages 1 through 9 of Vista Advanced may be downloaded into banks 1 through 9, respectively, on the Shotbox. The Command Keys number 1 through 27 on each page will be downloaded into Shotbox keys 1 through 27. See the "READ COMMAND KEYS" section in this manual for more information. All operator LEARNs in these banks will be overwritten.

Bank 0 on the Shotbox is reserved for Operator LEARNs. Any Command Key on any page may be assigned to any Shotbox key. See the "LEARN COMMAND KEY" section of this manual. Bank 0 assignments will not be overwritten during a READ COMMAND KEYS download.

Bank 1 through Bank 9 will only allow the same Command Key number to be assigned to a Shotbox key. For example, Command Key number 15 will be assigned only to Shotbox key 15. The assigned cue number and text label may be any value.

# a) LEARN COMMAND KEY / SCRIPT

1. Press the LEARN key to initiate the Learn process.

The LEARN key led will turn on and the keyboard will turn yellow.

Press the LEARN key a second time to terminate LEARN at any time prior to completing the Learn process. The LEARN key led will turn off.

2. Select a Shotbox BANK key. The BANK key led will turn on.

The Shotkeys will display all current LEARNs in the selected bank.

3. Select a Shotkey.

#### LEARN = CMD KEY

Overwrite an existing assignment or create a new assignment.

When the setting is set to "LEARN: CMD KEY", the user is prompted to enter **PAGE**, **REGISTER**, **CUE** and **LABEL**.

4. Follow the displayed prompt on the Shotbox and enter a Page number, 1-20.

Enter a 1 or 2 digit number. Leading zeroes are not required.

Press the DELETE key to delete the last entered digit.

Press the ENTER key to complete the entry OR press the ESC key to exit.

5. Follow the displayed prompt on the Shotbox and enter a Register (Command Key) number.

Enter a 1, 2, or 3 digit number. Leading zeroes are not required.

Press the DELETE key to delete the last entered digit.

Press the ENTER key to complete the entry OR press the BACK or ESC key to exit.

6. Follow the displayed prompt on the Shotbox and enter a Cue number.

Enter a 1, 2, or 3 digit number. Leading zeroes are not required.

Press the DELETE key to delete the last entered digit.

Press the ENTER key to complete the entry OR press the BACK or ESC key to exit.

7. Follow the displayed prompt on the Shotbox and enter a label of 1 to 12 characters.

Press the DELETE key to delete the last entered digit.

Press the ENTER key to complete the entry OR press the BACK or ESC key to exit.

The Label, Page and Command Key number will be displayed on the face of the Shotkey. Or Script and Label will be displayed depending on menu setting.

#### LEARN = SCRIPT

Overwrite an existing assignment or create a new assignment.

When the setting is set to "LEARN: SCRIPT", the user is prompted to enter SCRIPT, CUE and LABEL.

- 1. Follow the displayed prompt on the Shotbox
- 2. Enter a 1 5 digit SCRIPT number. Leading zeroes are not required.

Press the DELETE key to delete the last entered digit.

Press the ENTER key to complete the entry OR press the ESC key to exit.

3. Follow the displayed prompt on the Shotbox and enter a Cue number.

Enter a 1, 2, or 3 digit number. Leading zeroes are not required.

Press the DELETE key to delete the last entered digit.

Press the ENTER key to complete the entry OR press the BACK or ESC key to exit.

4. Follow the displayed prompt on the Shotbox and enter a label of 1 to 12 characters.

Press the DELETE key to delete the last entered digit.

Press the ENTER key to complete the entry OR press the BACK or ESC key to exit.

The Label, Cue and Script number will be displayed on the face of the Shotkey. Or Script and Label will be displayed depending on menu setting.

# b) CLEAR LEARN

- 1. Press the desired BANK key.
- 2. Press and hold the SHIFT key.
- 3. Press the desired Shotbox key to be cleared. The face of the Shotbox key will be blank.

# c) RECALL COMMAND KEY

1. Press the desired BANK key.

The selected BANK key's led will turn on. The Shotbox keys will display all LEARNs in the selected bank.

2. Press the desired Shotbox key. The Shotbox key will turn RED.

The LEARN'd Command Key and Cue number will be immediately sent to the Spyder for recall.

# d) GROUP RECALL

1. Press the GROUP key to recall more than one Command Key. The GROUP key led will turn on.

Press the ESC key to terminate group recall. The GROUP key led will turn off.

- 2. Press the desired BANK and Shotbox key. The key will turn RED to indicate that it is selected as part of the group. Press the key again to remove it from the group.
- 3. Repeat step 2 for each Bank/Shotbox key that will be part of the group.

The maximum size of the group is 10 keys.

4. Press the GROUP key to complete group selection and recall the selected Command Keys. All keys that are part of the group will remain RED.

# e) SELECT COMMAND KEY

Select the Command Key that will be affected by the JUMP, REV, FWD, and PVW/PGM keys.

- 1. Press the SELECT key. The SELECT key led will turn on.
- 2. Press the desired BANK key.
- 3. Press the desired Shotbox key. The face of the key will turn red. The SELECT key led will turn off.

OR

Press the ESC key to exit select mode without any changes.

# f) REV, FWD, PVW/PGM

 Press the REV (<<<) or FWD (>>>) key to step forward or backward, respectively, through the currently selected script (red Shotbox key) or group of scripts.

When the last cue is reached, additional REV Key presses will be ignored. When the first Cue is reached, additional FWD key presses will be ignored.

- 2. Press the PVW/PGM key to jump to the PREVIEW cue of the currently selected script or group of scripts.
- 3. Press the SHIFT + PVW/PGM keys to jump to the PROGRAM cue of the currently selected script or group of scripts.

# g) JUMP TO CUE

#### LEARN = CMD KEY

- 1. Press the JUMP key to initiate the jump process.
- 2. Follow the displayed prompt on the Shotbox and enter the desired cue.

Enter a 1, 2, or 3 digit number. Leading zeroes are not required. Press the DELETE key to delete the last entered digit.

3. Press ENTER to jump to the entered cue.

OR

- 3. Press the JUMP TO REG key.
- 4. Follow the displayed prompt on the Shotbox and enter the desired page number.

Enter a 1 or 2 digit number. Leading zeroes are not required.

Press the DELETE key to delete the last entered digit.

Press the ENTER key to complete the entry OR press the ESC key to exit.

5. Follow the displayed prompt on the Shotbox and enter the desired REGISTER number.

Enter a 1, 2 or 3 digit number. Leading zeroes are not required.

Press the DELETE key to delete the last entered digit.

Press the ENTER key to complete the entry OR press the ESC key to exit.

6. Follow the displayed prompt on the Shotbox and enter the desired Cue number.

Enter a 1, 2 or 3 digit number. Leading zeroes are not required.

Press the DELETE key to delete the last entered digit.

Press the ENTER key to jump to the entered value OR press the ESC key to exit.

#### LEARN = SCRIPT

- 1. Press the JUMP key to initiate the jump process.
- 2. Follow the displayed prompt on the Shotbox and enter the desired cue.

Enter a 1, 2, or 3 digit number. Leading zeroes are not required.

Press the DELETE key to delete the last entered digit.

- Press ENTER to jump to the entered cue.
  OR
- 3. Press the JUMP TO SCRIPT key.

4. Follow the displayed prompt on the Shotbox and enter the desired SCRIPT number.

Enter a 1 - 5 digit number. Leading zeroes are not required.

Press the DELETE key to delete the last entered digit.

Press the ENTER key to complete the entry OR press the ESC key to exit.

5. Follow the displayed prompt on the Shotbox and enter the desired Cue number.

Enter a 1, 2 or 3 digit number. Leading zeroes are not required.

Press the DELETE key to delete the last entered digit.

Press the ENTER key to jump to the entered value OR press the ESC key to exit.

# h) LOCK CURRENT BANK

Lock out bank selection and limit operator access to Command Keys on the currently selected bank.

- 1. Press the desired BANK key. The BANK key led will turn on.
- 2. Press [SHIFT] + [ENTER] to access the Setup Menu.
- 3. Press the [LOCK CURRNT BANK] key (shotkey # 30). The Shotbox will exit the Setup Menu and return to the current bank.

The Setup Menu will show LOCKED.

The LOCKED status will be retained after power is turned off.

# i) UNLOCK BANKS

Press SHIFT + JUMP + ENTER keys to unlock the banks and allow selection of all banks.

# 7. SPECIFICATIONS

| Power:<br>connector   | 90 VAC to 265 VAC adapter supplied with IEC             |  |  |
|-----------------------|---------------------------------------------------------|--|--|
| Connector             | AULT Model #SW300<br>+5v @ 3.5A, +12v @ 2A, -12v @ 0.8A |  |  |
| Size:                 | (H x W x D) 1.75" (front) 3.5" (rear) X 11.5" X 6 .5"   |  |  |
| Weight:               | 4 lbs.                                                  |  |  |
| Rear Panel Connectors | Out (DB9F)                                              |  |  |

Power (DB9M)

# a) RS232 SERIAL CONNECTOR (OUTPUT)

# 9-Pin D-Type, Female

| Pin # | 1 | No connection | 6 | No connection |
|-------|---|---------------|---|---------------|
|       | 2 | Receive 🗲     | 7 | No connection |
|       | 3 | Transmit 🗲    | 8 | No connection |
|       | 4 | No connection | 9 | No connection |
|       | 5 | Ground        |   |               |

# **b) POWER CONNECTOR**

# 9-Pin D-Type, Male

| Pin # | 1 | +5v DC |
|-------|---|--------|
|       |   |        |

- 2 +5v DC
  - 3 Ground
  - 4 No Connection
  - 5 No Connection
- 6 No Connection7 Ground
- 8 Ground
- 9 Ground

# 8. KEYBOARD LAYOUT

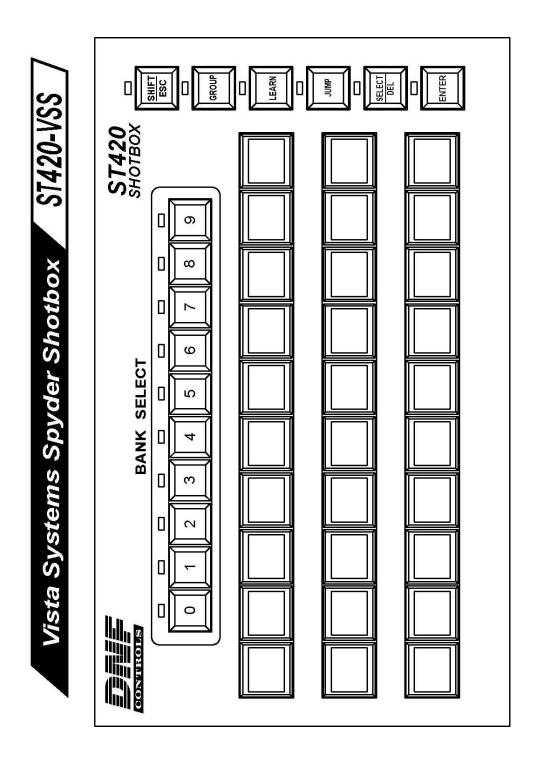

# 9. DNF CONTROLS LIMITED WARRANTY

DNF Controls warrants its product to be free from defects in material and workmanship for a period of one (1) year from the date of sale to the original purchaser from DNF Controls.

In order to enforce the rights under this warranty, the customer must first contact DNF's Customer Support Department to afford the opportunity of identifying and fixing the problem without sending the unit in for repair. If DNF's Customer Support Department cannot fix the problem, the customer will be issued a Returned Merchandise Authorization number (RMA). The customer will then ship the defective product prepaid to DNF Controls with the RMA number clearly indicated on the customer's shipping document. The merchandise is to be shipped to:

DNF Controls 12843 Foothill Blvd., Suite D Sylmar, CA 91342 USA

Failure to obtain a proper RMA number prior to returning the product may result in the return not being accepted, or in a charge for the required repair.

DNF Controls, at its option, will repair or replace the defective unit. DNF Controls will return the unit prepaid to the customer. The method of shipment is at the discretion of DNF Controls, principally UPS Ground for shipments within the United States of America. Shipments to international customers will be sent via air. Should a customer require the product to be returned in a more expeditious manner, the return shipment will be billed to their freight account.

This warranty will be considered null and void if accident, misuse, abuse, improper line voltage, fire, water, lightning or other acts of God damaged the product. All repair parts are to be supplied by DNF Controls, either directly or through its authorized dealer network. Similarly, any repair work not performed by either DNF Controls or its authorized dealer may void the warranty.

After the warranty period has expired, DNF Controls offers repair services at prices listed in the DNF Controls Price List. DNF Controls reserves the right to refuse repair of any unit outside the warranty period that is deemed non-repairable.

DNF Controls shall not be liable for direct, indirect, incidental, consequential or other types of damage resulting from the use of the product.

###